# **WHS Student Flex Time Web App Guide**

**Thursday, September 12th FLEX Period Presentation**

### **Today you will learn:**

- How to **Sign Up** for the Flex Time Web App
- How to **Log In** to the Flex Time Web App
- How to **Make an Appointment** for FLEX
- How to **View your Appointments** for FLEX

# **How to: Sign Up for the Flex Time Web Application**

#### **STEP 1: Go to the WHS Homepage**

<https://washington-fusd-ca.schoolloop.com/>

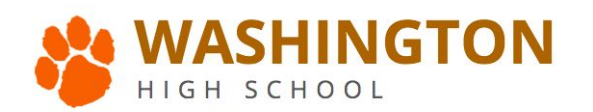

Now Colongo Building of Washington Lligh Cabu

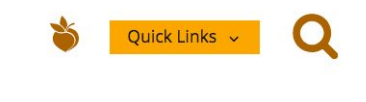

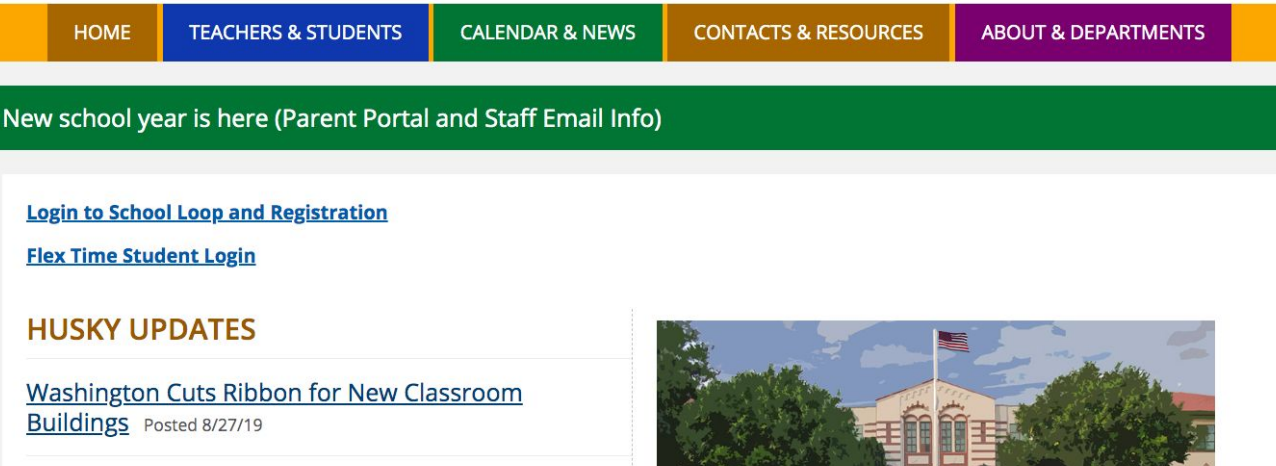

**STEP 2: Click on "Flex Time Student Login" Quicklink**

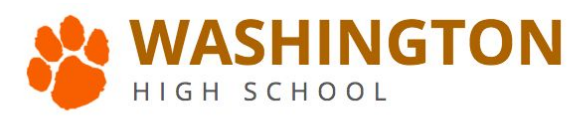

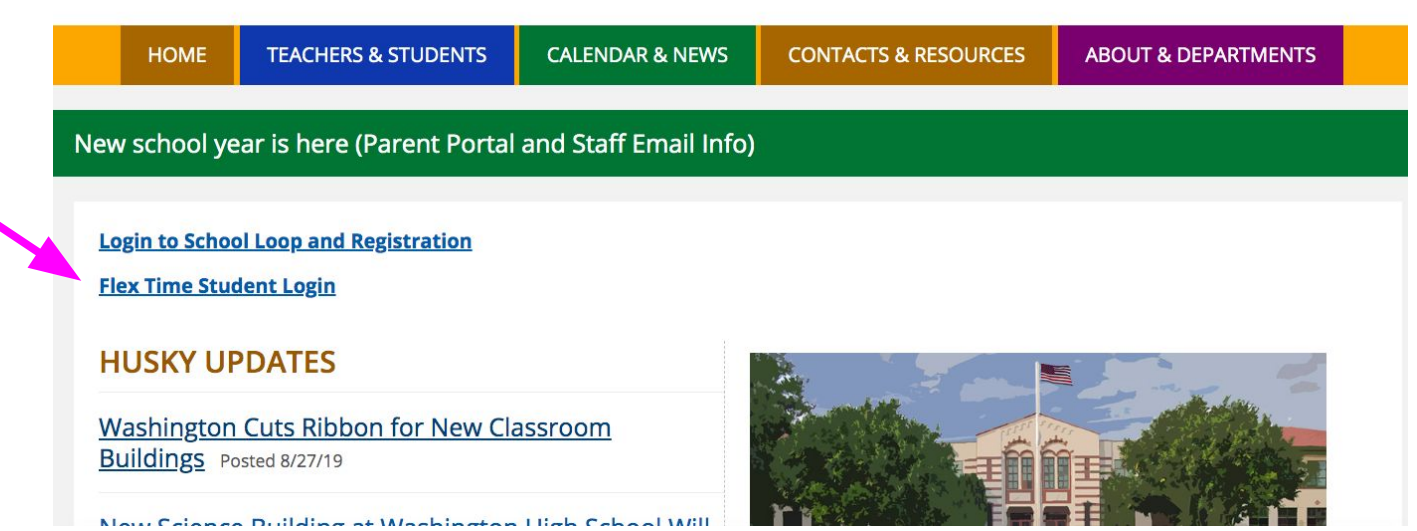

Quick Links v

**STEP 3: Click on the "Signup" link (located under the "Submit" button)**

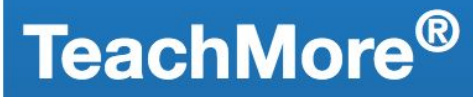

Helping Teachers To Teach Smarter, Not Harder

Please enter your student ID and password to access Student FlexTime App for Washington HS.

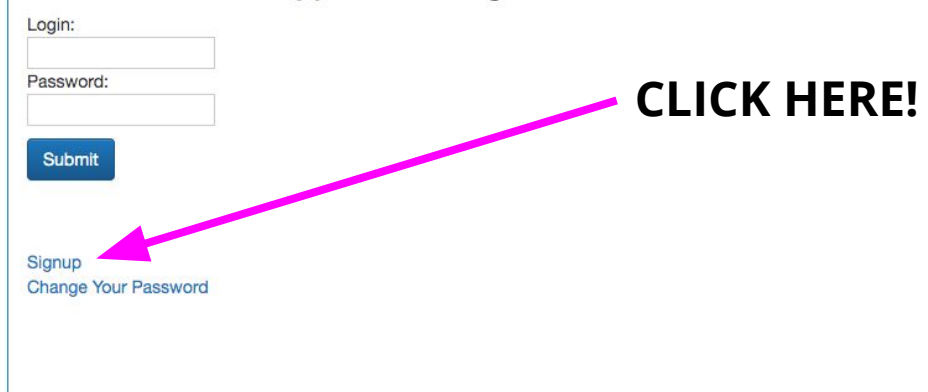

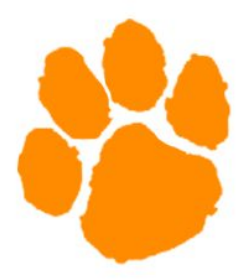

**Student Services** 

**STEP 4**: Your "Login" is your Student ID Number.

**STEP 5**: You must create a password (can only contain letters and/or numbers). **STEP 6**: Enter a personal email address. Please do not use your "@fusdk12.net" GAFE account, as it does not receive emails. Then click "Sign up."

### **TeachMore®**

Helping Teachers To Teach Smarter, Not Harder

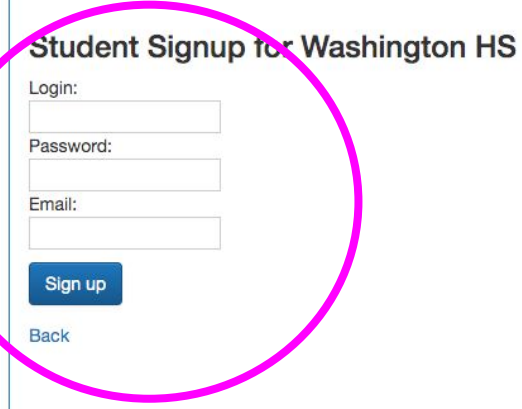

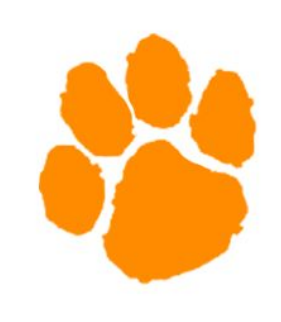

**Student Services** 

# **How to:** Log In to the **Flex Time Web Application**

#### **STEP 1: Go to the WHS Homepage**

<https://washington-fusd-ca.schoolloop.com/>

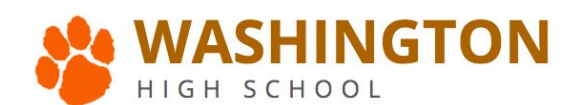

Now Colongo Duilding of Wachington High Cohool Wi

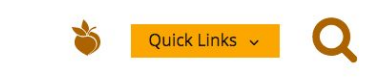

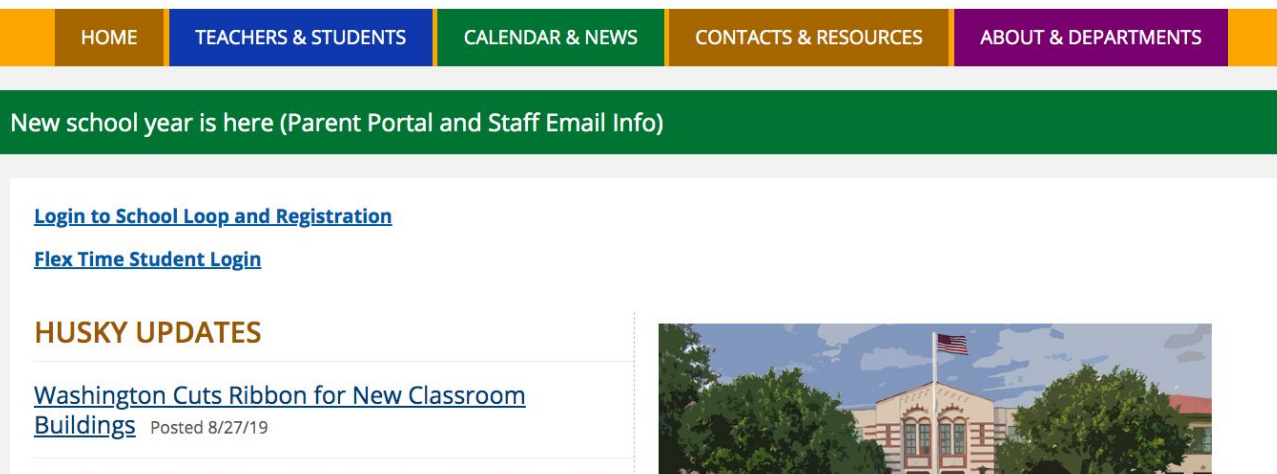

**STEP 2: Click on "Flex Time" Quicklink**

Quick Links

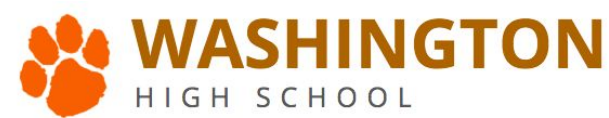

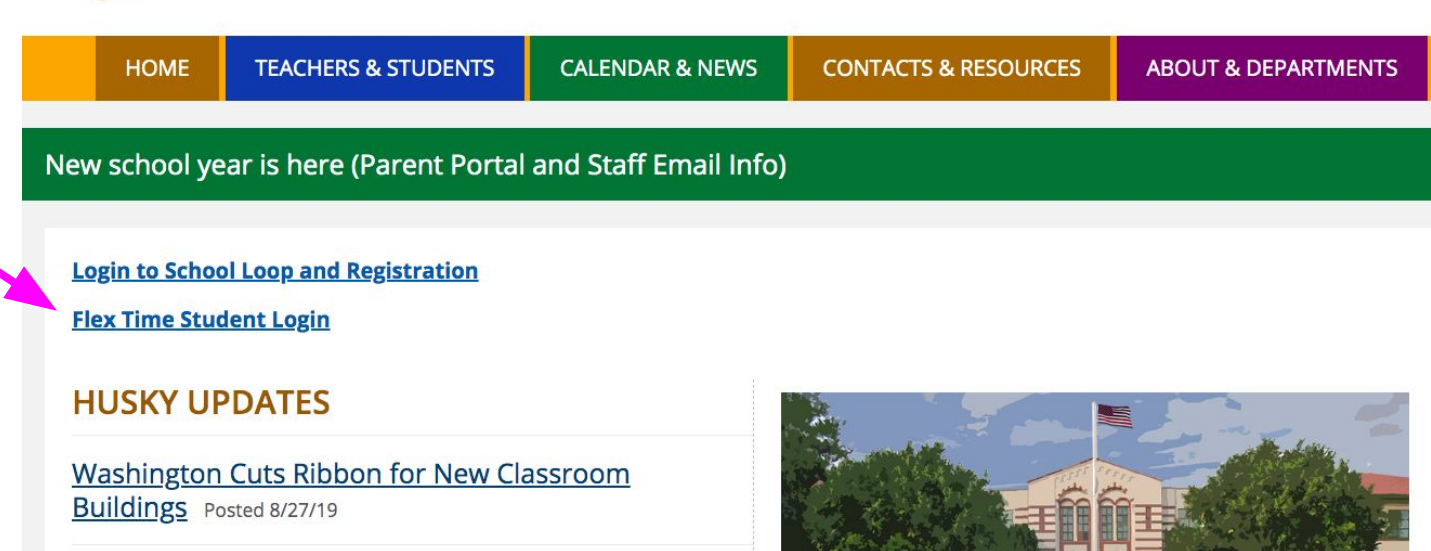

Mour Colongo, Duilding of Wagbington, High Cohool Will

**STEP 3**: Your "Login" is your Student ID Number. **STEP 4**: Enter your password. **STEP 5:** Click the "Submit" button.

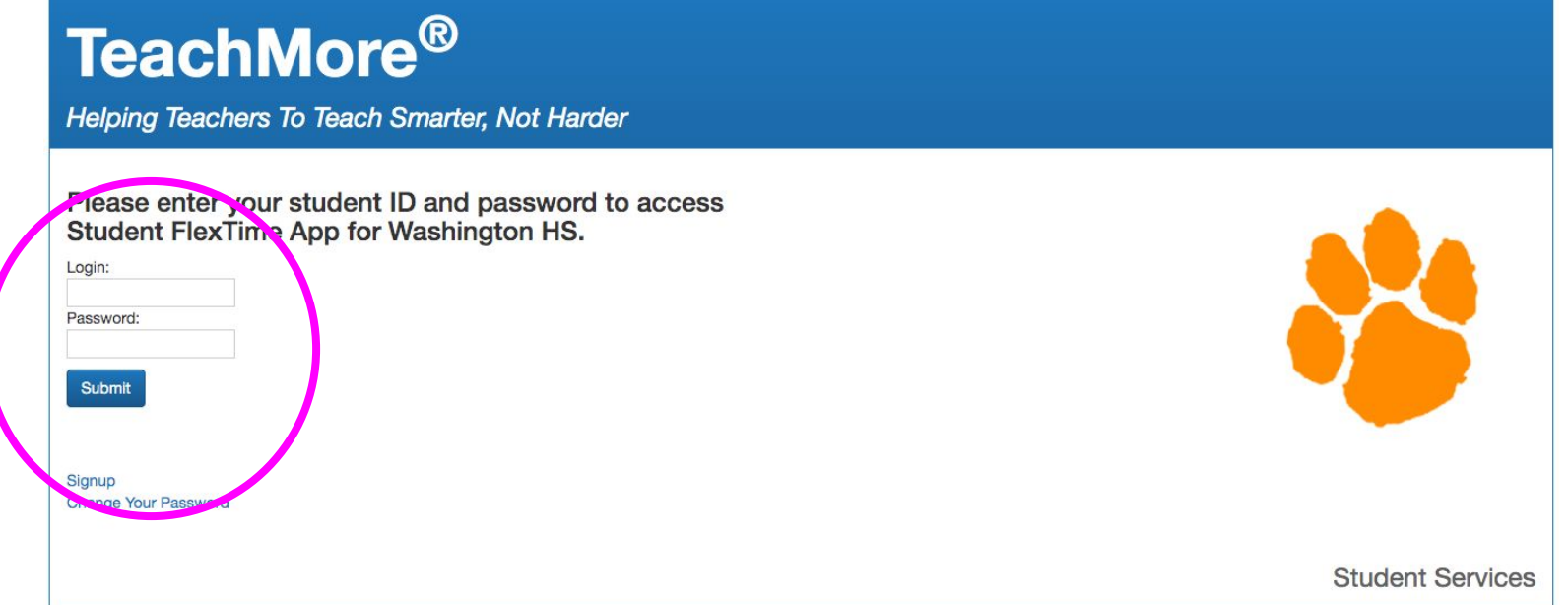

- **You can also log in directly through the Student Web App link:** <https://teachmore.org/washington/students/>
- **● This web link also works on your phone!**
- **● Recommended Browsers: Chrome and Safari**

1. Here you can see that an appointment has already been made by this student for FLEX on September 6, for Ms. Conlon's class. HOME **APPOINTMENTS** Logout **Student Portal** Calendar September 2017 **Student Services for** Q today month week  $day$ Your Name **Mon** Tue Wed Thu Fri. Appointments 8 Conlon - Flex Time - I would like to do work in your class. 2. To make an appointment,  $11$  $12$ 13  $14$ 15 click on the "Appointments" button here.18 19  $21$  $22$ 20

3. This is your appointments page. To schedule an appointment with a teacher or other staff member during a particular FLEX Period, you will need to click on the empty box under "Date" and a calendar will pop up:

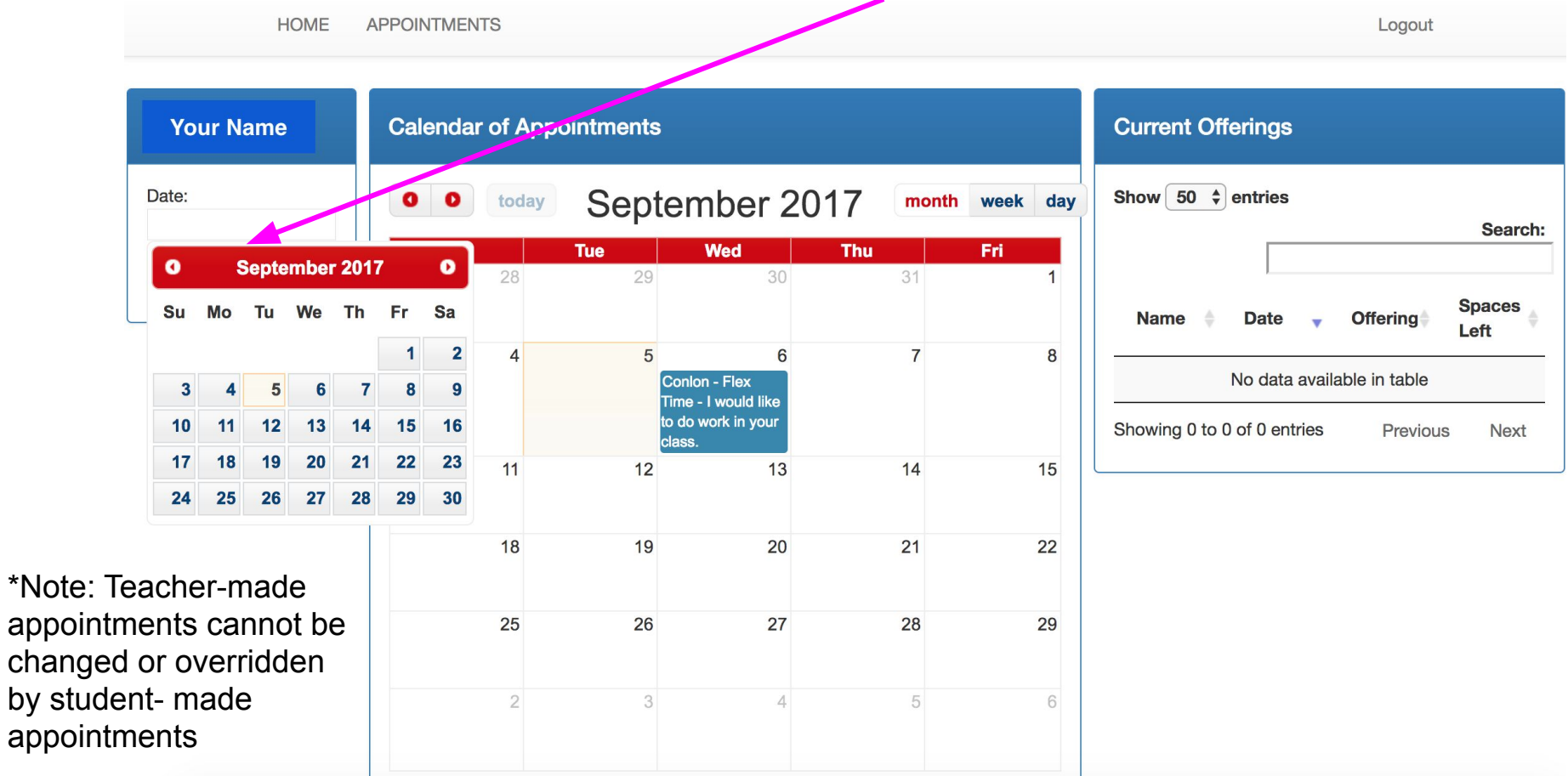

4. Once you select a date from the calendar, you will need to select a teacher's room, as well as a comment.

**Select an Event:** Your event should already be "Flex Time" by default. If you change this event, your appointment will not show up appropriately for your teacher.

**Select a Room:** Choose a teacher from the drop-down menu.

**Select a Comment:** Choose the reason that best applies to your appointment.

**You must click "Submit" in order for your appointment to be scheduled.**

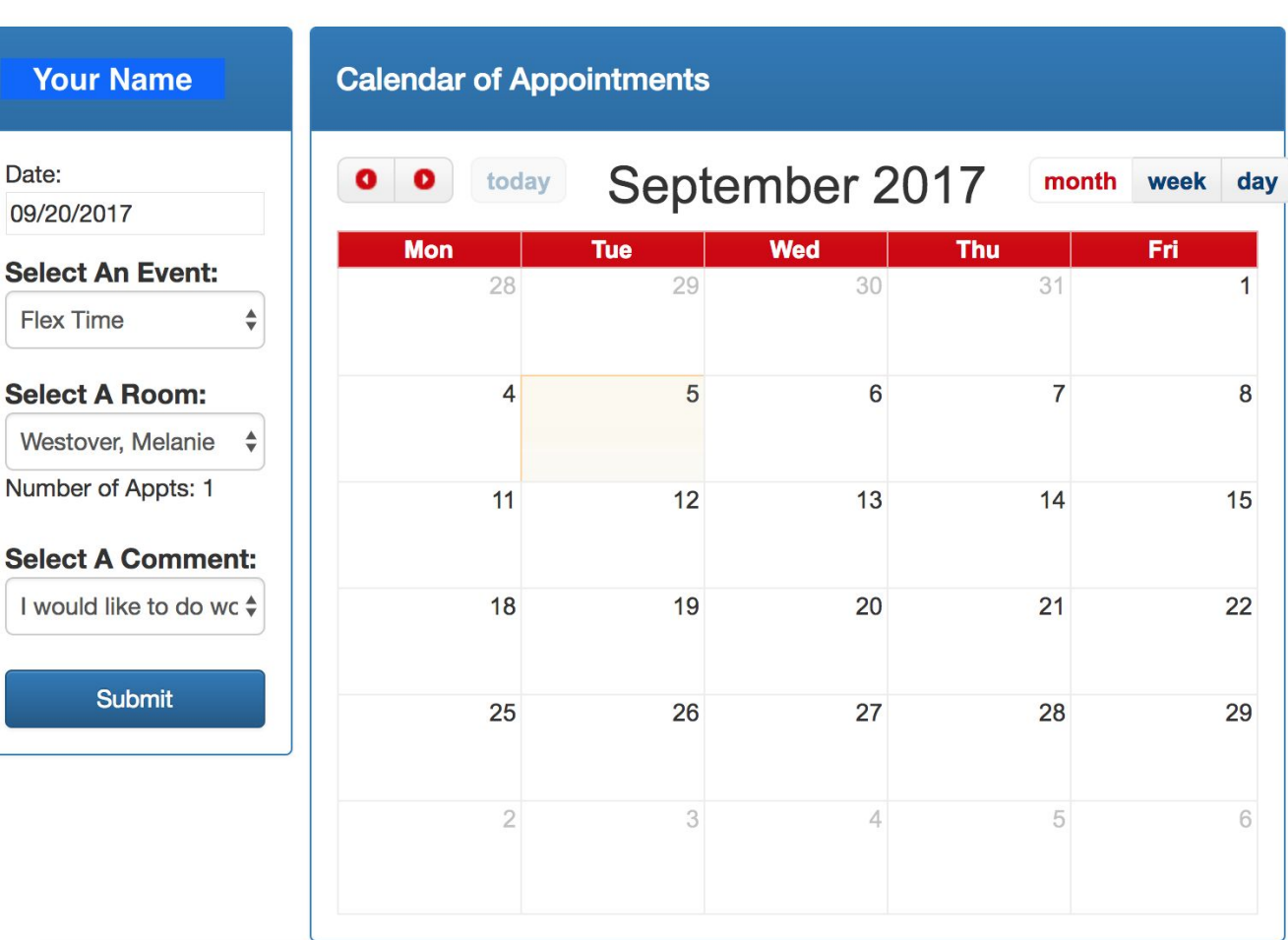

**HOME APPOINTMENTS** 

**Your N** 

**Select An** Flex Time

Westover,

Date:

**HOME APPOINTMENTS** 

5. Once you have clicked "**Submit**," the appointment will be scheduled on your calendar. Your teacher will also be able to see the appointments you make with him/her.

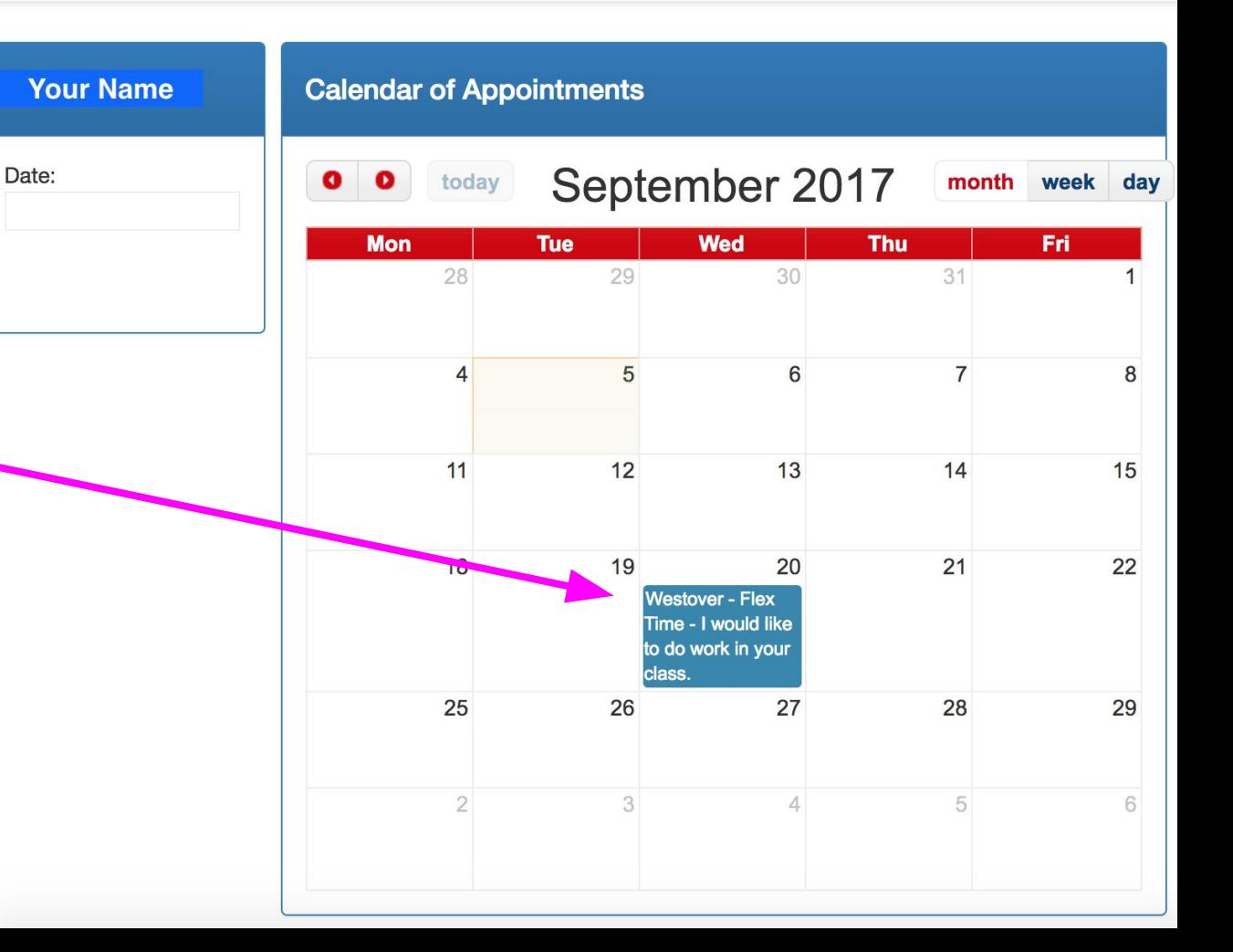

If you make an appointment in error, or you need to cancel/change an appointment that you created, click on the scheduled appointment on your calendar. The app will ask you to confirm that you want to delete the appointment.

Once the appointment is deleted, you can schedule a new appointment.

*You cannot delete appointments that teachers or other staff members make for you.*

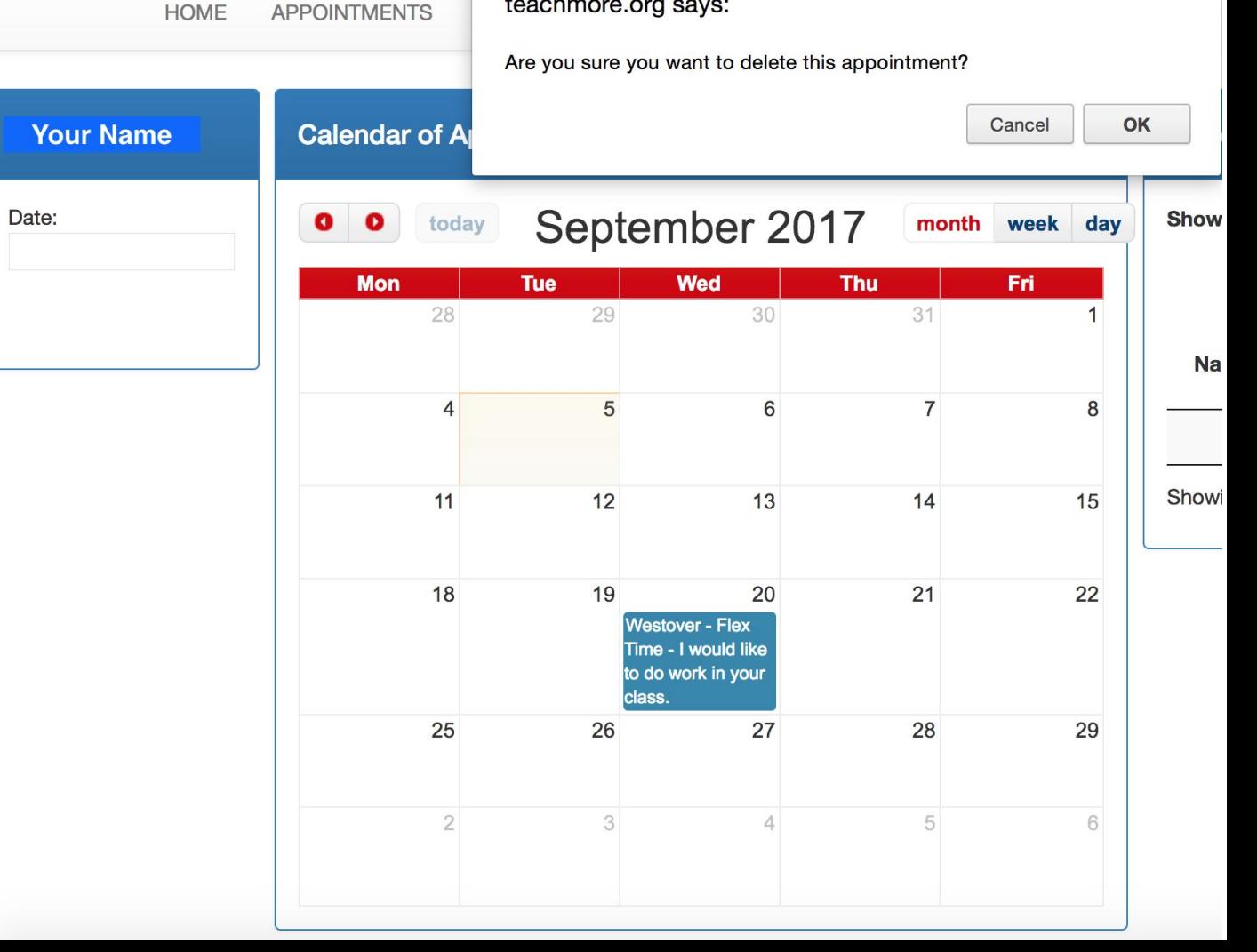

**KEEP CALM AND REMEMBER YOUR ID CARD** 

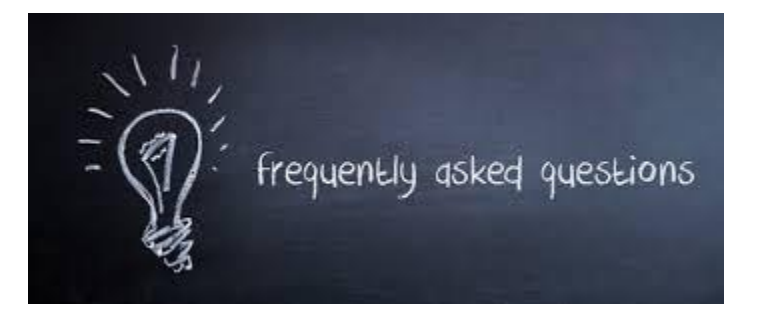

### **Additional Class Questions:**

### [FLEX Questions - FORM](https://docs.google.com/forms/d/e/1FAIpQLScZVoztShc4C_eoTDH8mBVTyYcjnk8hEPg4k_dC6CJJfy8sdA/viewform)